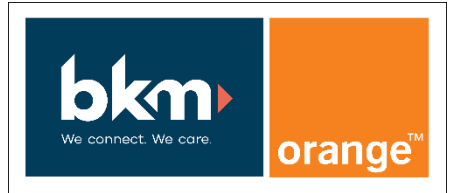

SIP ITSP BKM

Version : 18/03/2020

# **How to Configure SIP Trunk for ITSP BKM**

## Table of Contents

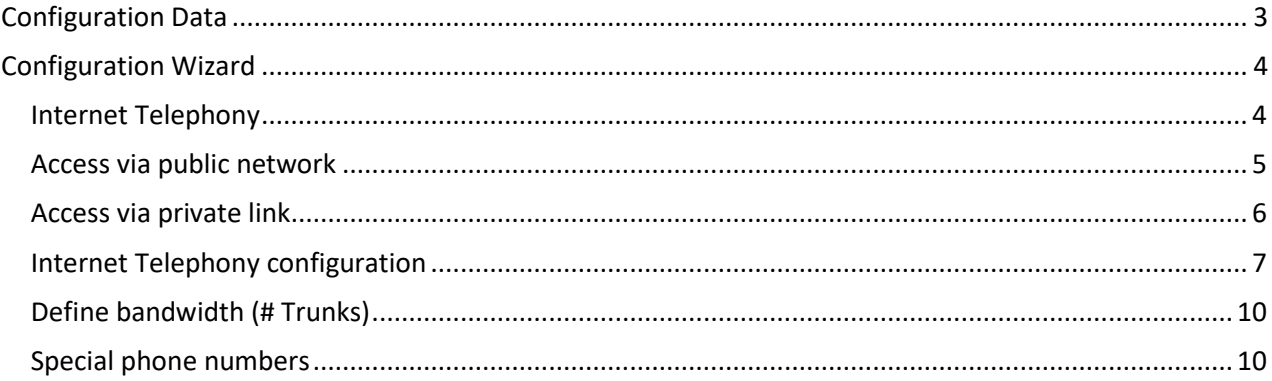

### **Table of History**

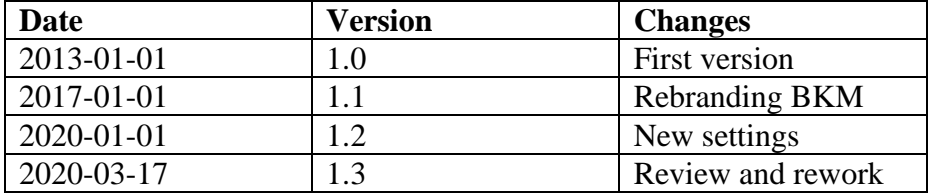

### <span id="page-2-0"></span>Configuration Data

Information from ITSP BKM provided:

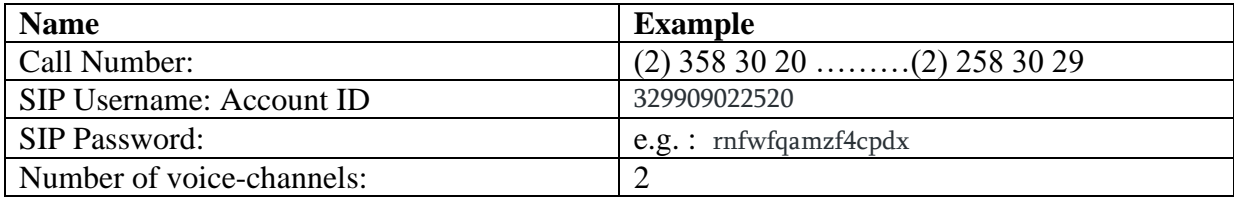

BKM offers two types of trunks:

- 1. access via public network: for this type of trunk the profile could be used without changes
- 2. access via private link: for this type of access a new profile should be created based on predefined BKM profile

### <span id="page-3-0"></span>Configuration Wizard

<span id="page-3-1"></span>Internet Telephony

Go to "Central Telephony – Internet Telephony"

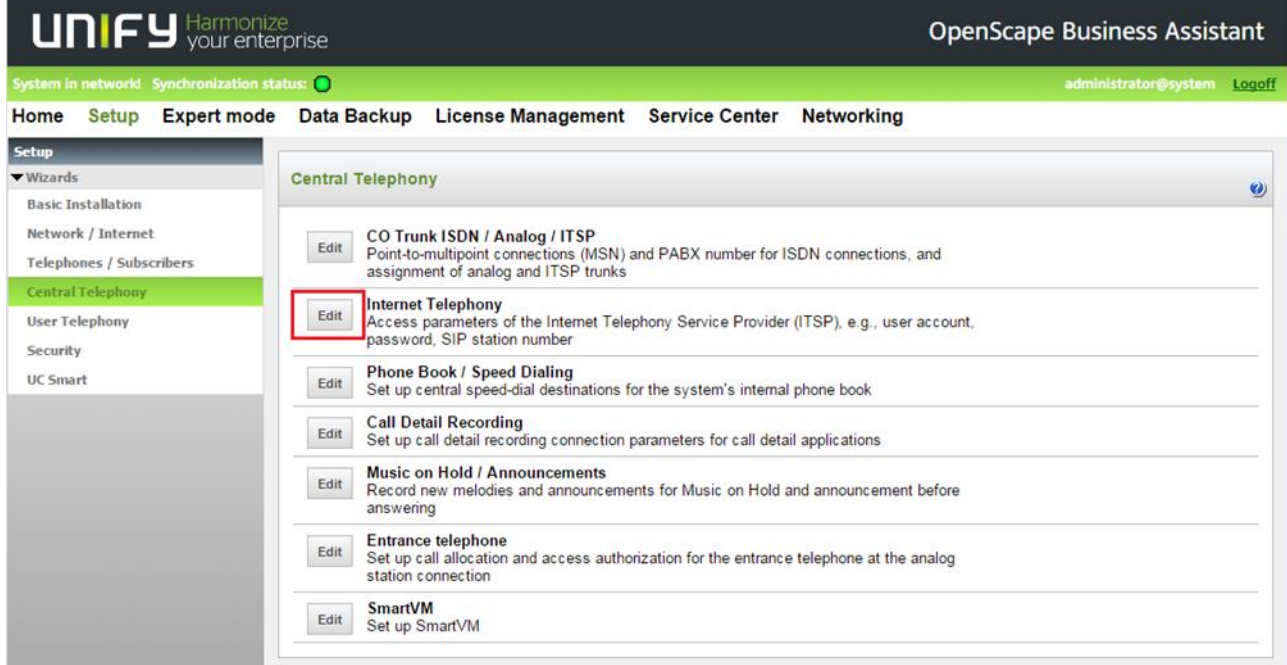

The overview page appears for entering the location data. The most flexible type of configuration is to enter the Country code only.

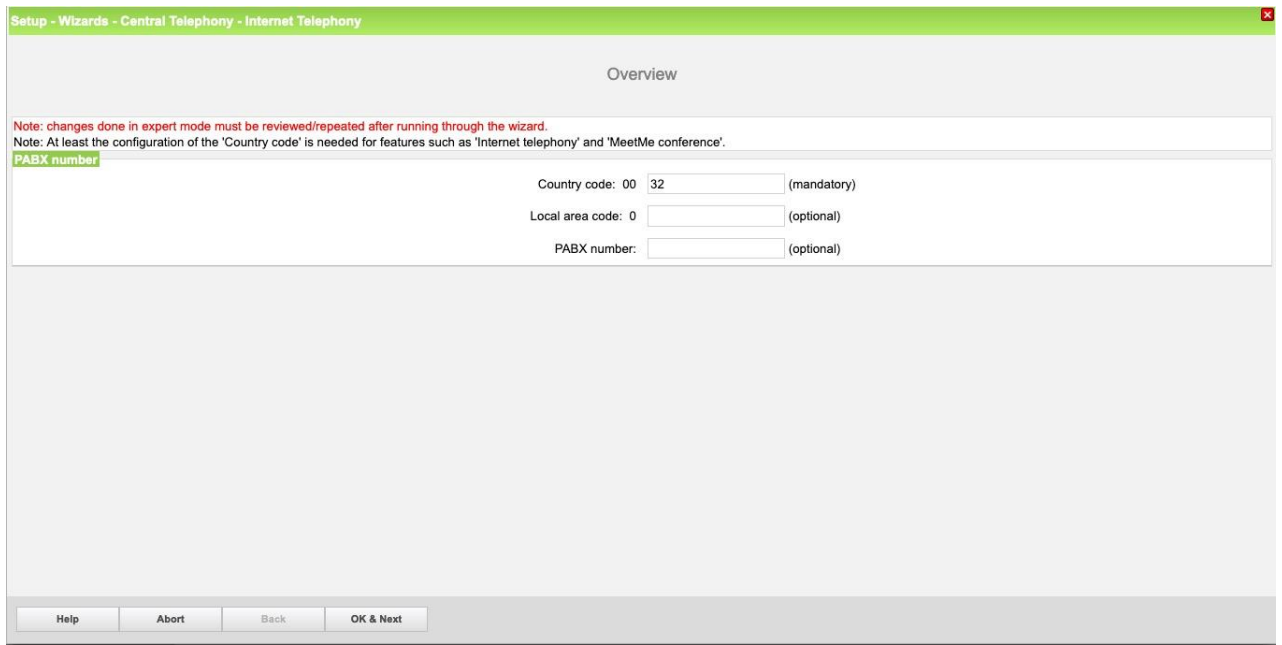

In this case, remaining digits are filled in DID field.

Click [OK & Next]

Provider configuration and activation for Internet Telephony -> No call via Internet -> uncheck Use County specific view: Belgium

**access via public network**: select BKM and continue with the steps below **access via private link**: Other Provider, click on [Add] and follow the instructions on the next page

<span id="page-4-0"></span>Access via public network

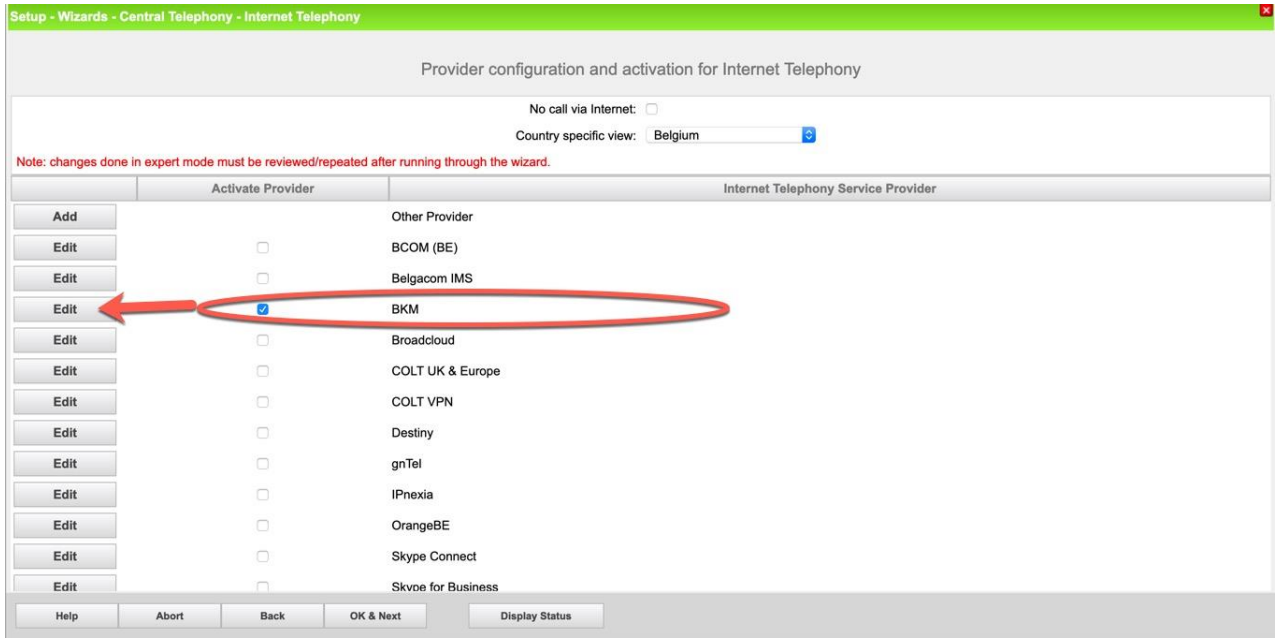

Activate Provider and click on [Edit]. The following settings are shown. They should not be changed.

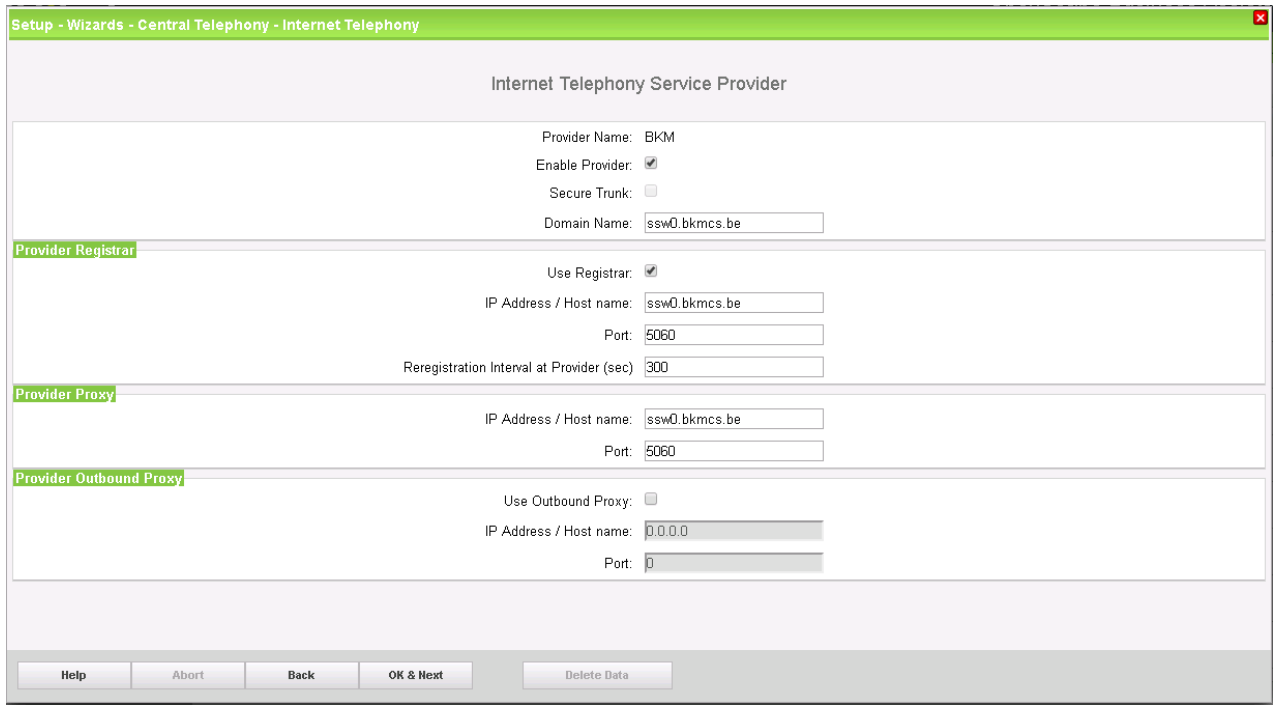

Click [OK & Next] and continue with the [Internet Telephony configuration](#page-6-0)

#### <span id="page-5-0"></span>Access via private link

Select the predefined BKM profile as Base Template

- provide a name (max. 10 characters)
- enable Privider
- set Provider Registrar and Provider Proxy IP Address to 10.0.1.100
- Deactivate STUN

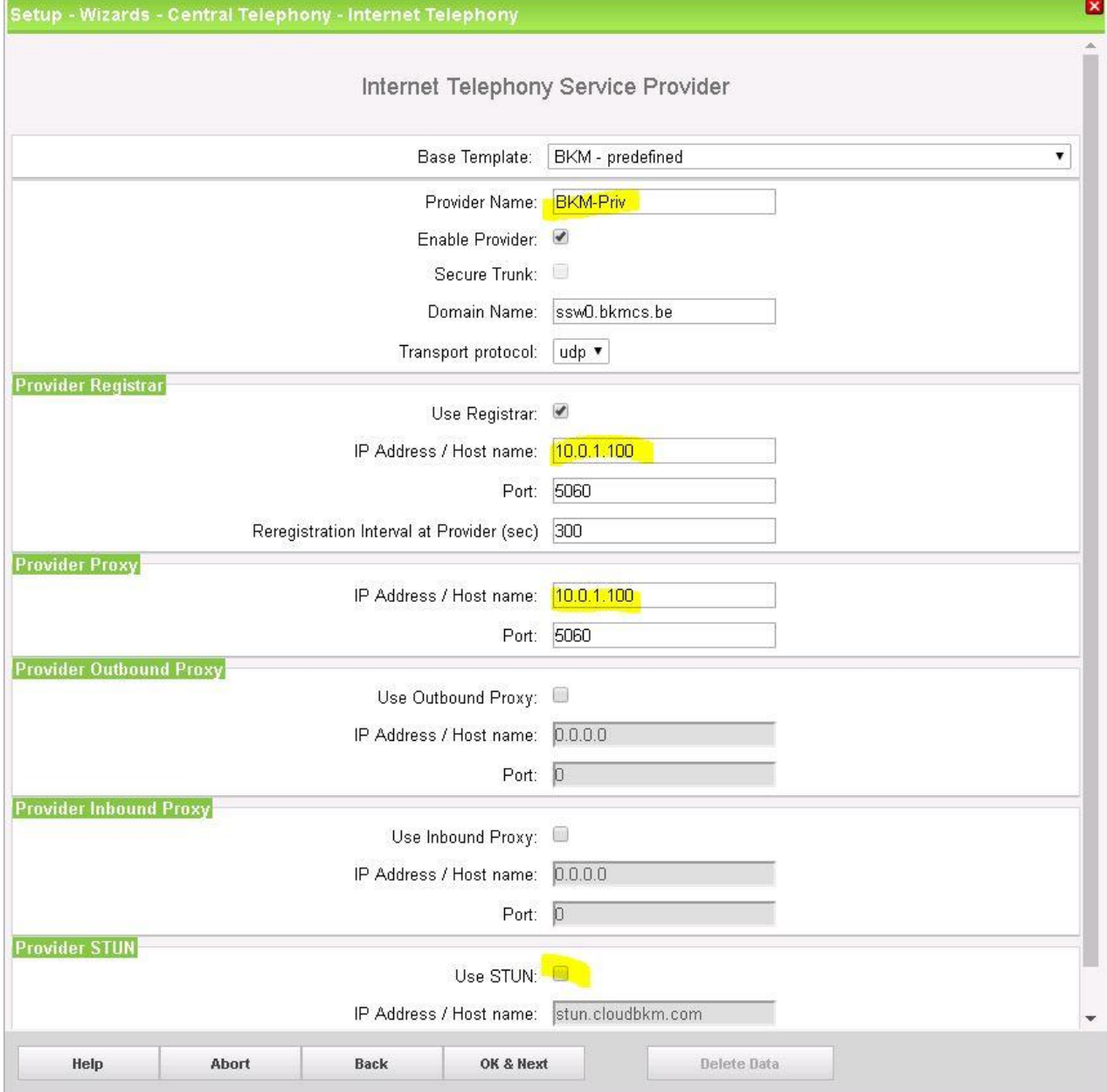

Click [OK & Next] and continue with the [Internet Telephony configuration](#page-6-0)

#### <span id="page-6-0"></span>Internet Telephony configuration

In this dialog the specific customer SIP User data will be configured.

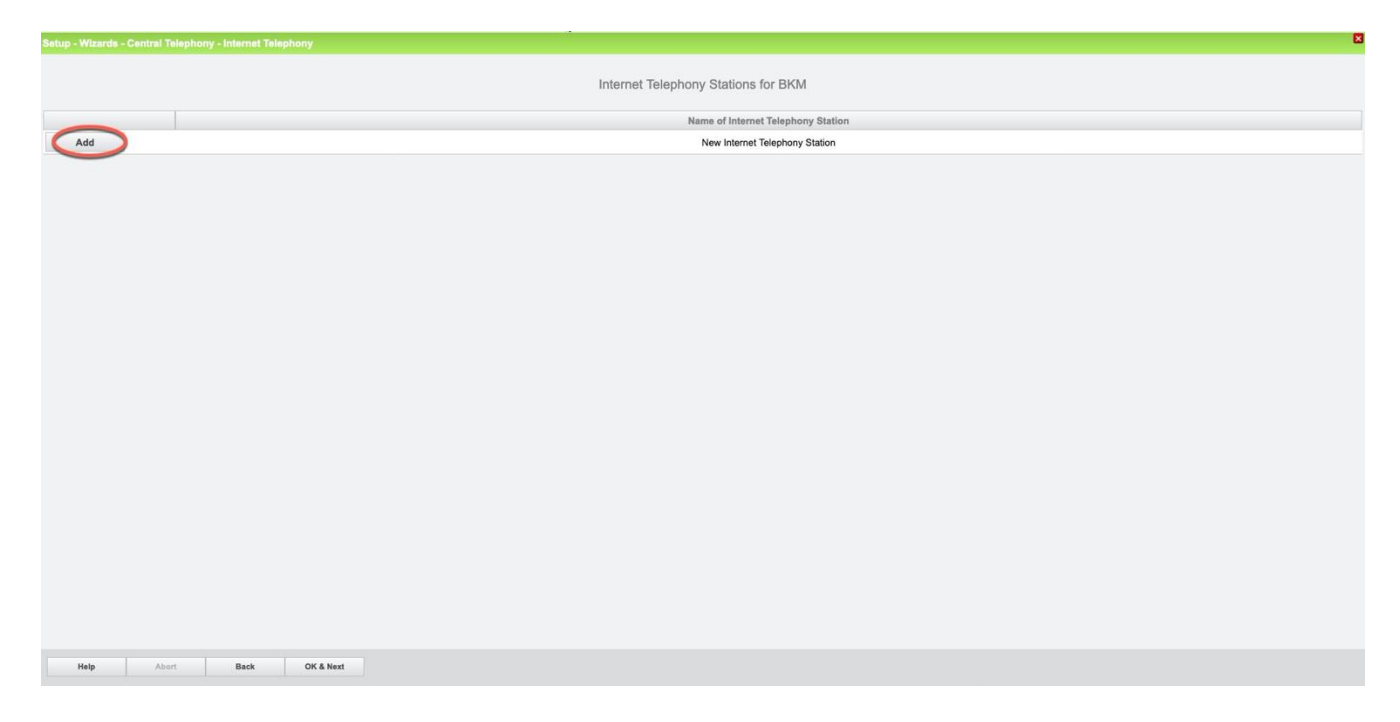

Click on [Add]. Data provided by ITSP BKM is inserted here.

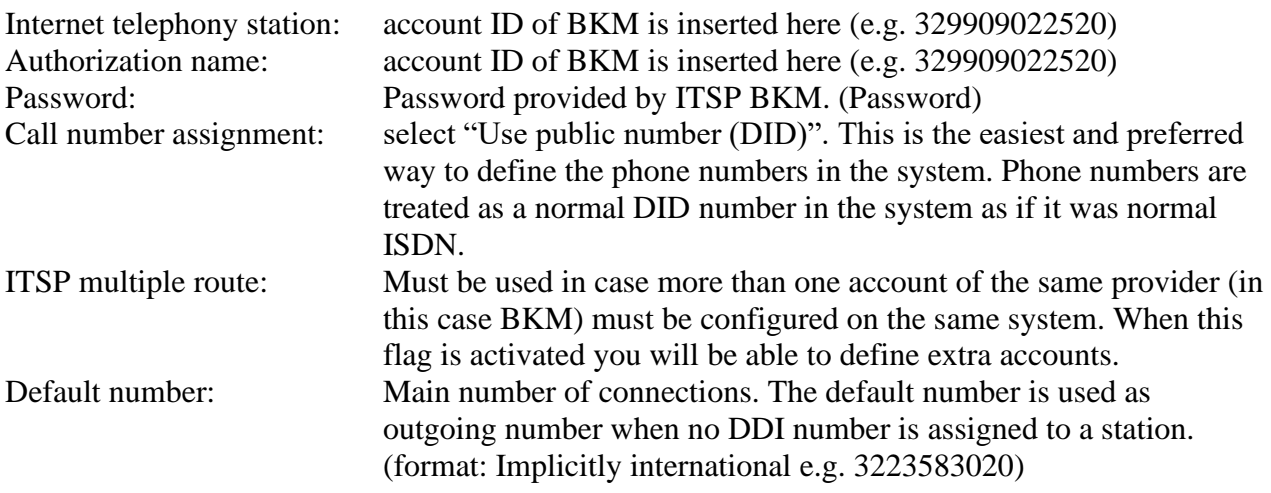

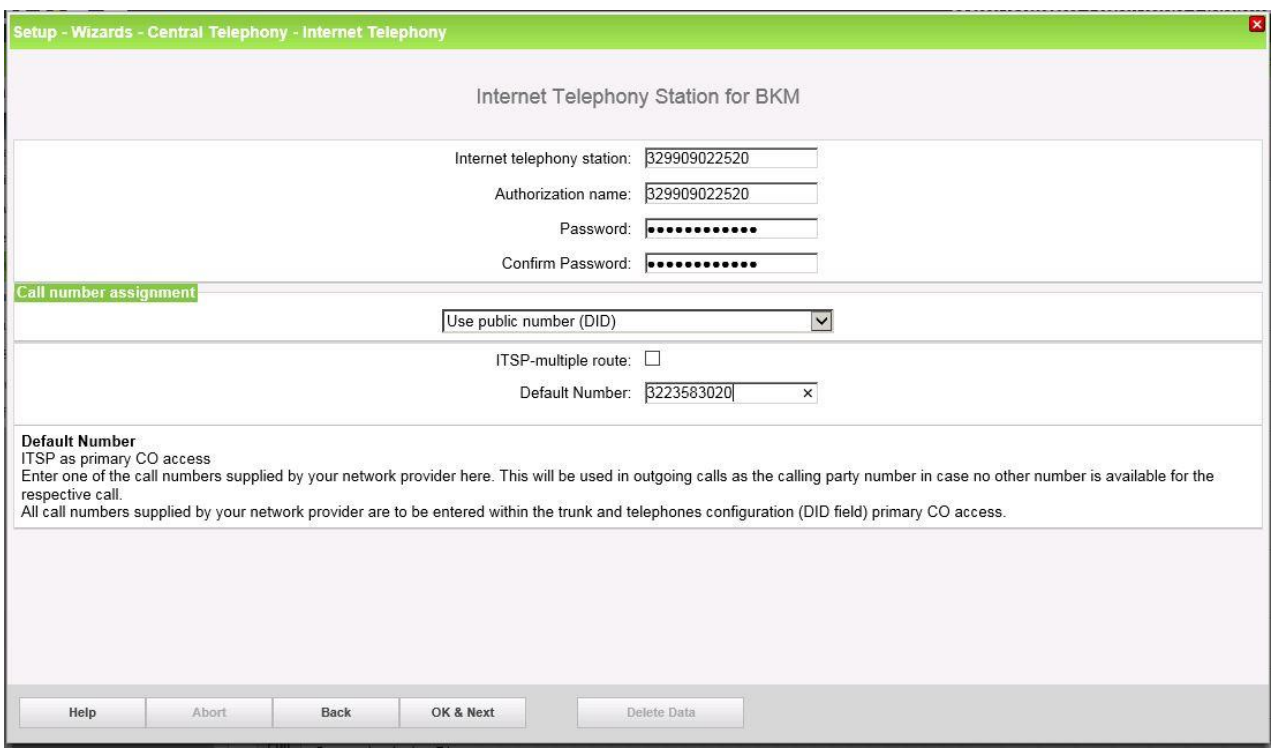

Click [OK & Next].

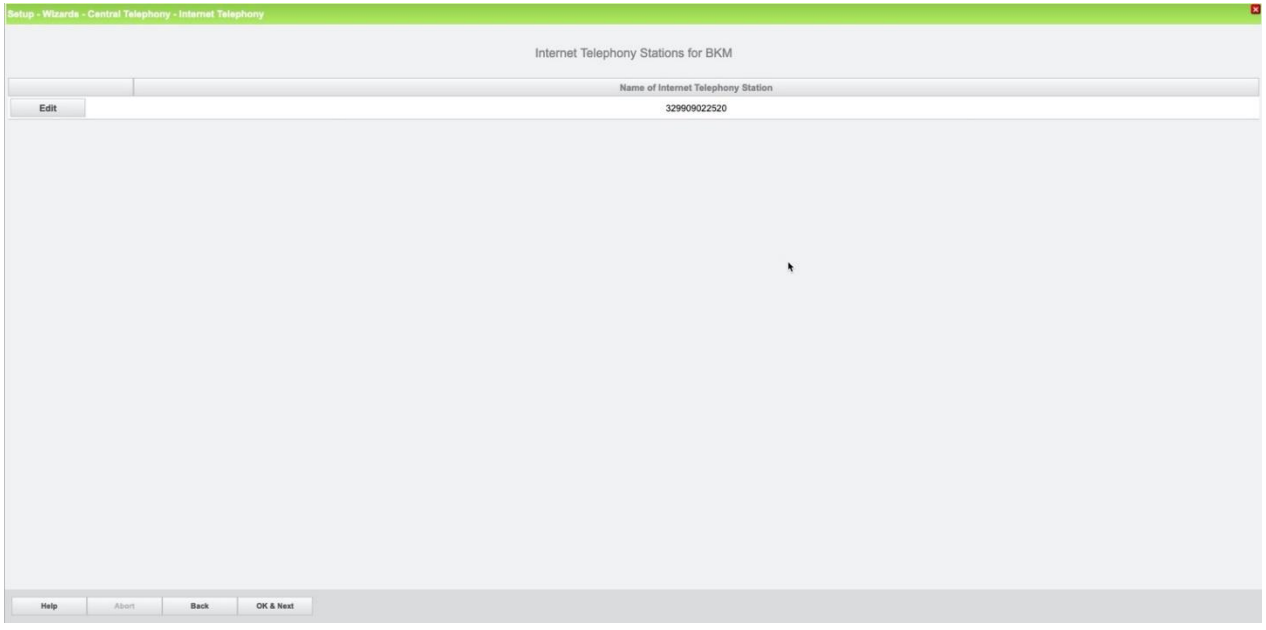

Click [OK & Next].

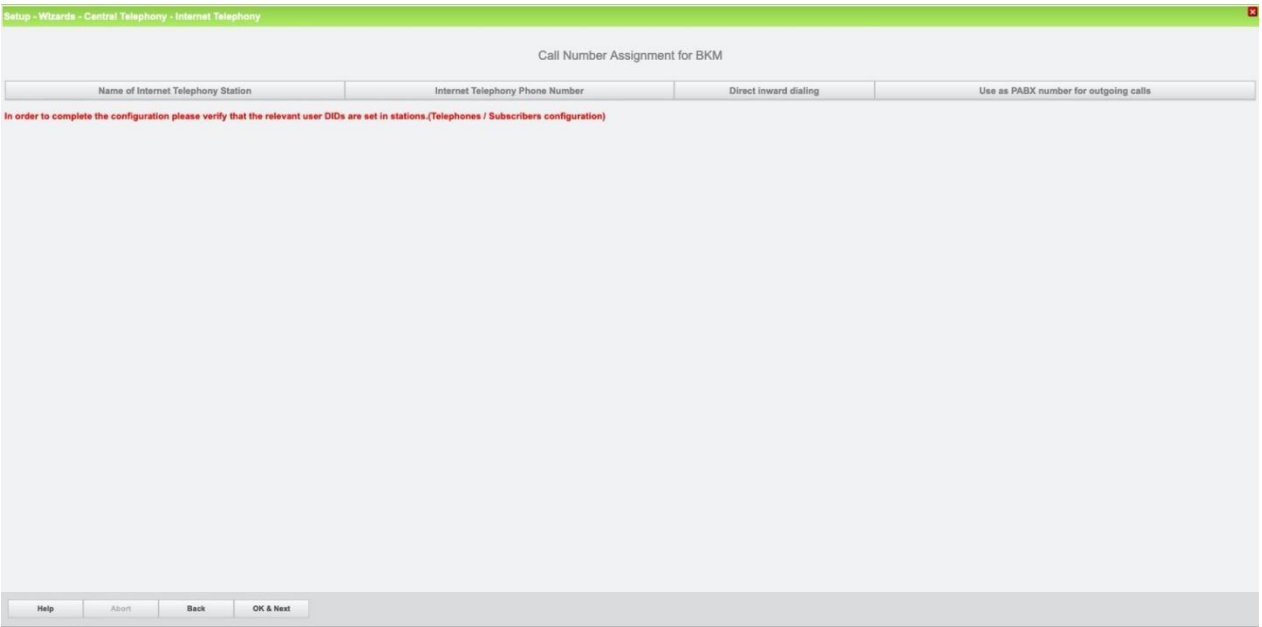

Click [OK & Next]. (no input needed)

#### <span id="page-9-0"></span>Define bandwidth (# Trunks)

In the next part the number of simultaneous calls via the SIP trunk will be defined. The calculation of the number of trunks is done by the wizard automatically depending on the bandwidth. For each 128K, one trunk is created. The number can also be defined manually.

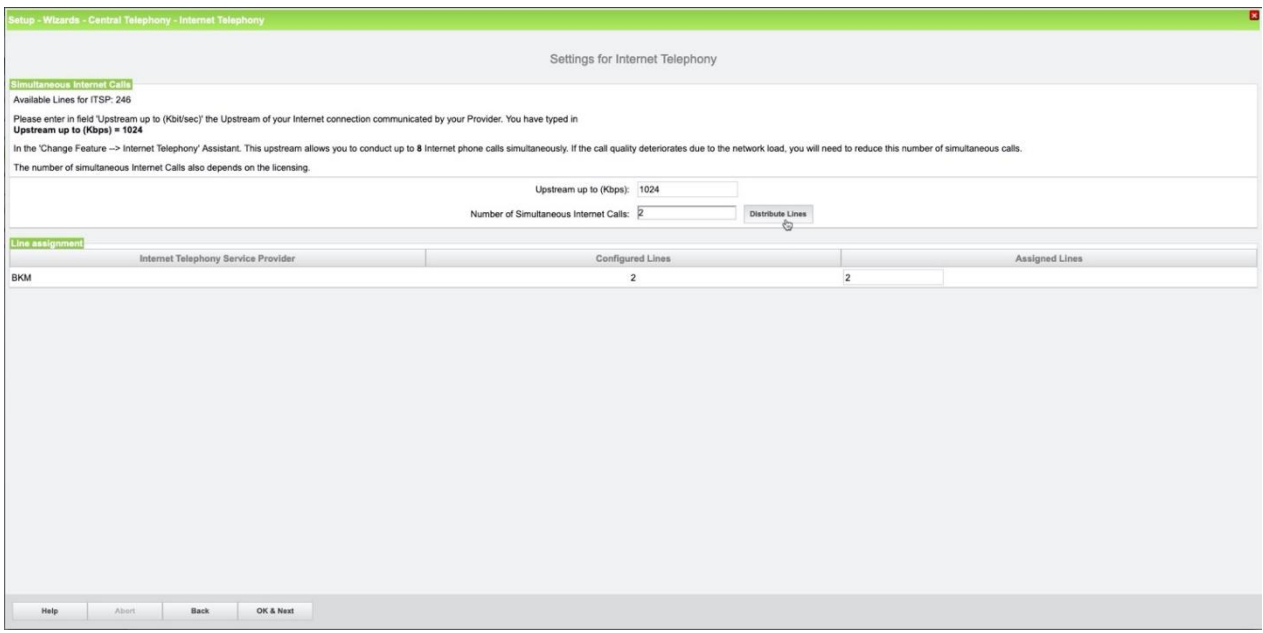

Click [OK & Next]

#### <span id="page-9-1"></span>Special phone numbers

In this dialog it is possible to route special phone numbers. When special phone numbers are not supported over the ITSP route it is possible to change this here.

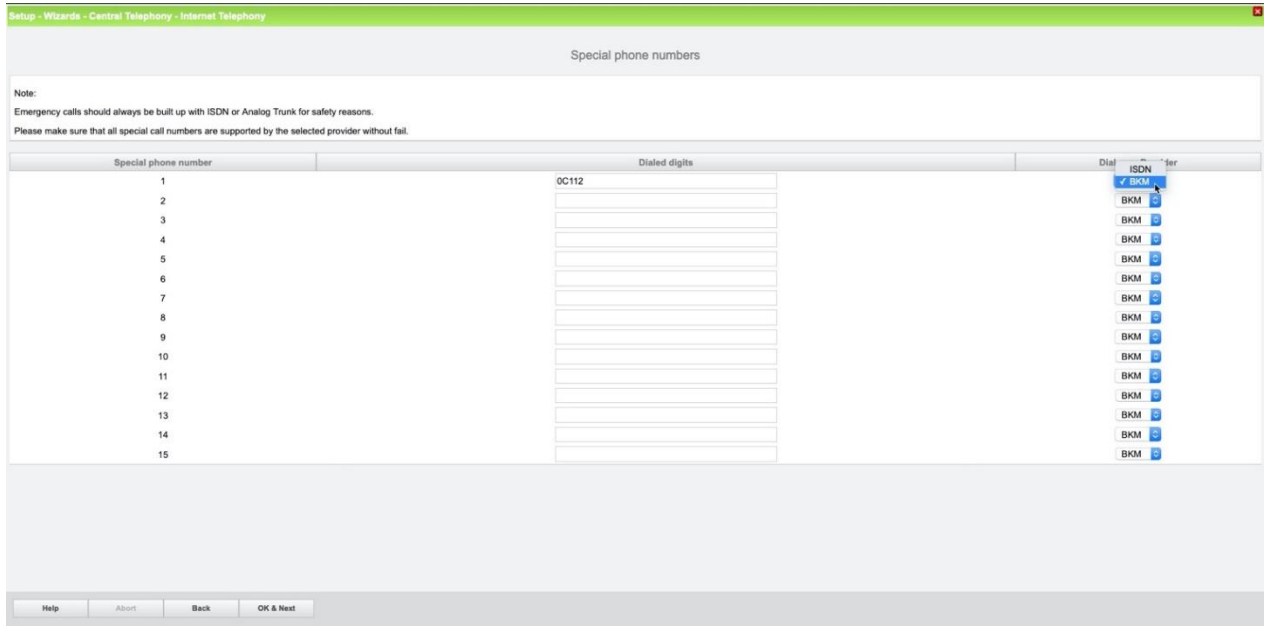

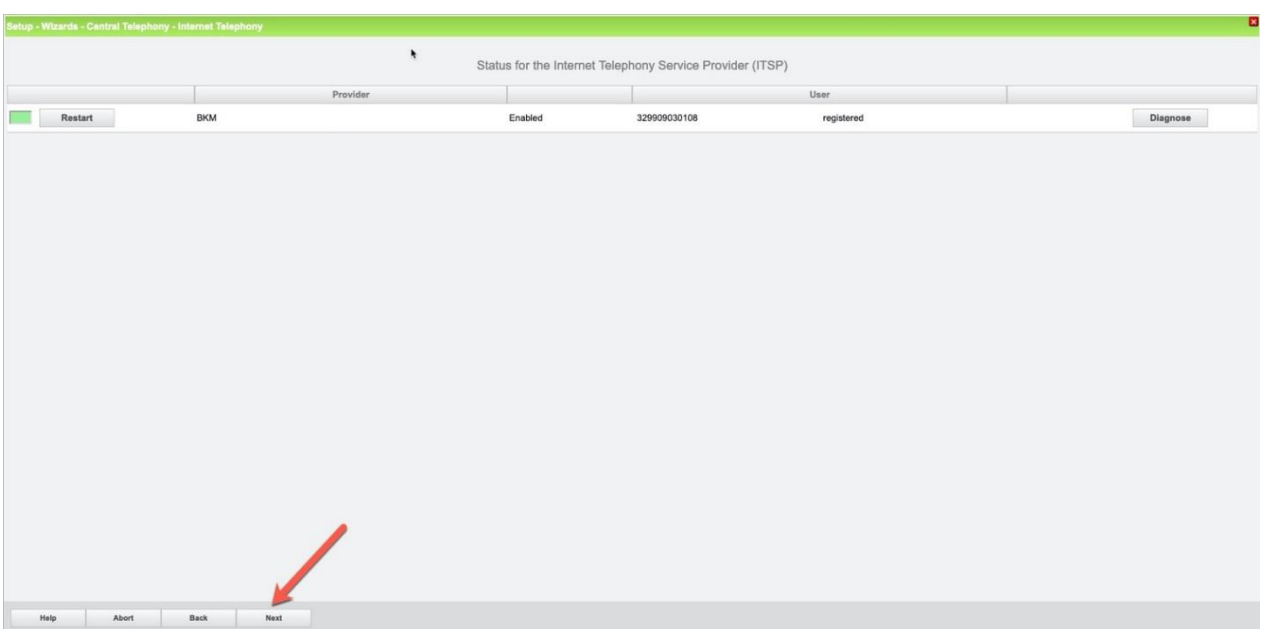

Click OK & Next and the ITSP status will be displayed

In case status LED is orange there is something wrong in the configuration.

After this status page the dialog with "Exchange Line Seizure" is displayed. Here you need to configure your own local area code. This is needed to make external calls without the area code. The LCR will be adapted accordingly.

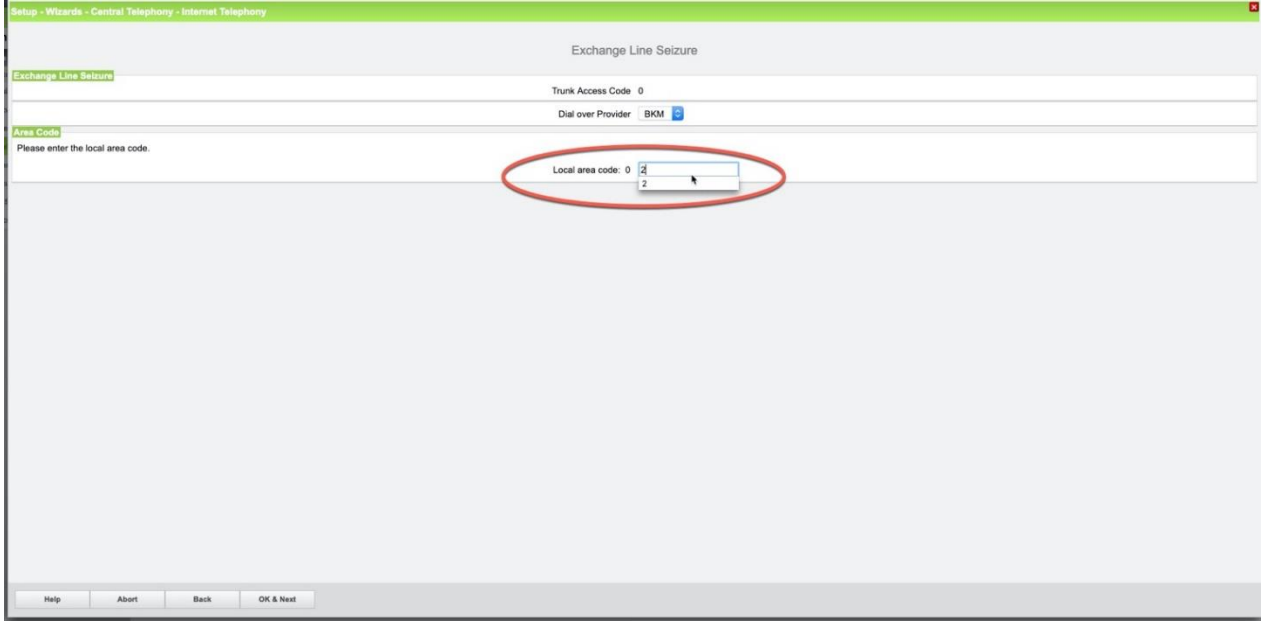